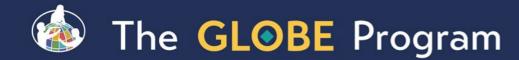

#### GLOBE Visualization System "Vis"

May 03, 2024 Cornell Lewis Axient Corporation

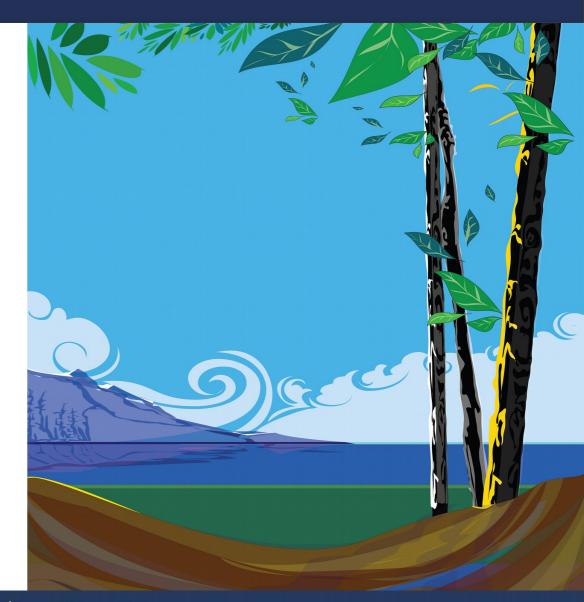

Sponsored by: NASA

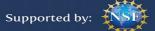

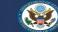

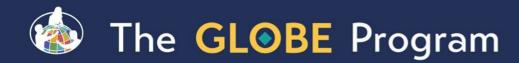

#### How to access GLOBE Data

- Visualize Data "GLOBE Vis"
  - See Data on the map
  - https://vis.globe.gov
- Retrieve Data Advanced Data Access Tool (ADAT)
  - Save Data into a spreadsheet
  - <u>https://datasearch.globe.gov</u>
- My Observations
  - Shows you just your observations
  - Can be shared with others
- GLOBE API "API-Out"
  - More for programmatic connections
  - Fast for retrieving larger amounts of data into GeoJSON format
  - https://api.globe.gov/search

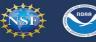

Supported by:

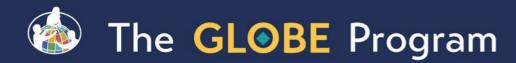

# Visualize and Retrieve your Data

Used for mapping data
Focus is on one site, or possibly comparing 2-3 sites
Simple X/Y charts available

Demonstration Topics - Visualization - vis.globe.gov
Navigate to the visualization system
The pieces of the visualization system
Layers, Dates, Filters, Legend, Graphs
How to view data from a specific protocol on the map
How to graph and retrieve data for a specific protocol
Advanced Features
How to use data counts to find schools that are active in a given protocol
Your Turn

Supported by:

Activities for you to try with "vis"

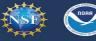

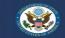

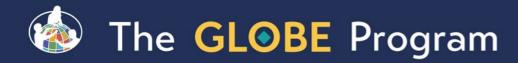

# The Basics of the Visualization System

#### Select Go to -> from the top and "Visualize Data"

- Or Go to the homepage and select "Visualize Data"
- Or http://vis.globe.gov

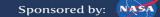

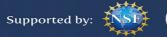

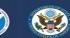

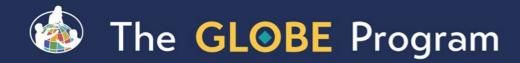

# The Basics of the Visualization System

This is the GLOBE Visualization Landing Page. The help tab is the default tab when you first come to Vis. There are getting started steps, links to quick demonstrations and this complete tutorial. Check the 'Don't show again' to default to the layer screen for future visits.

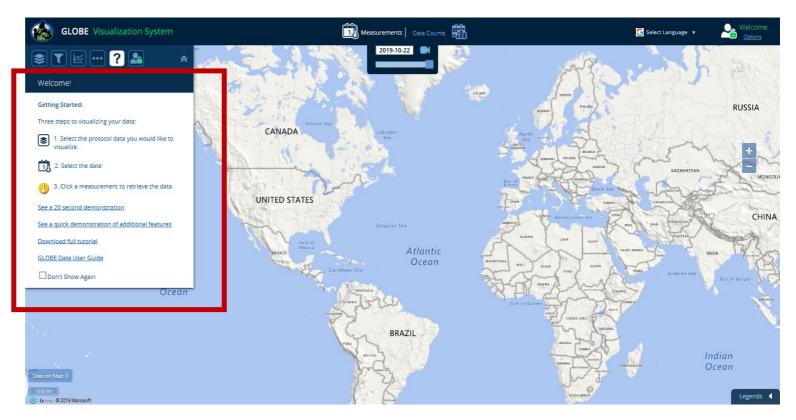

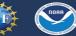

Supported by:

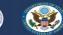

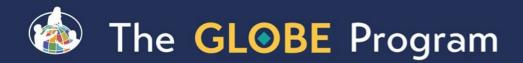

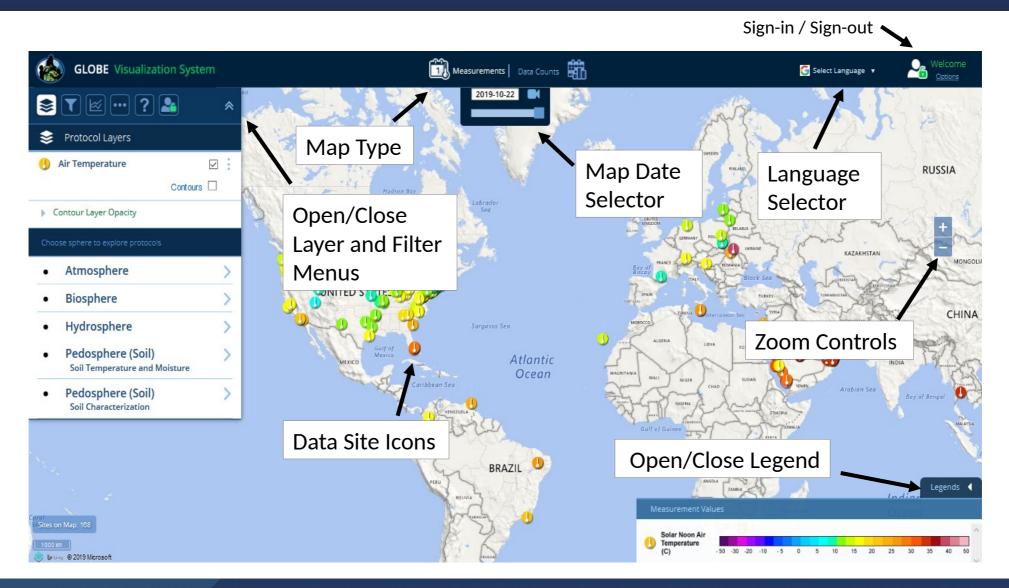

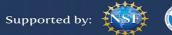

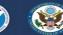

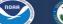

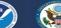

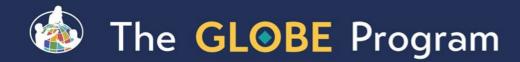

# Layer and Filter Menu Icons

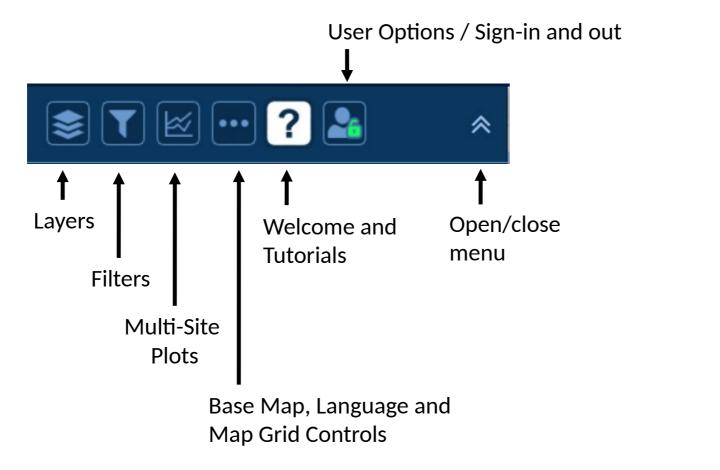

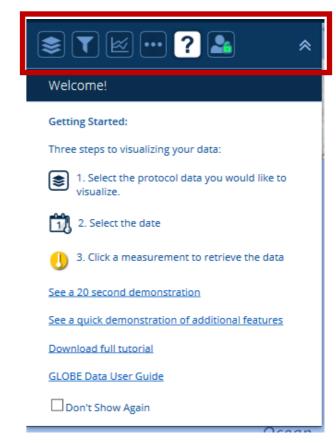

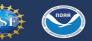

Supported by: 🧍

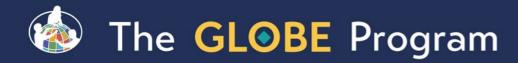

# The Basics of the Visualization System

- Three Steps to Visualize your Data:
  - 1. Select the protocol data you want to see (Add Layers)
  - 2. Select the Date you want to see the data for
  - 3. Click on a data point on the map to receive table and graph information

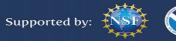

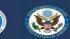

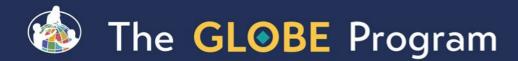

#### Step 1 – Add Data Layers

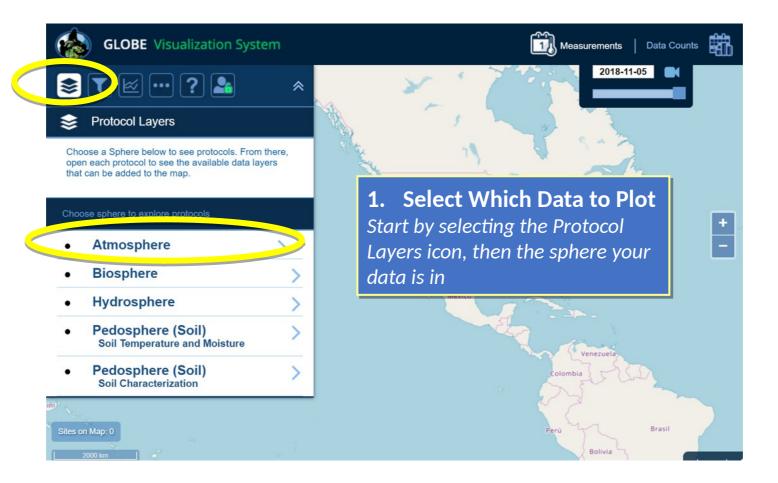

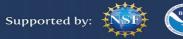

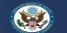

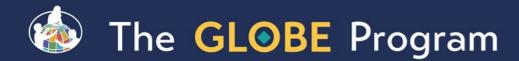

#### Step 1 – Add Data Layers

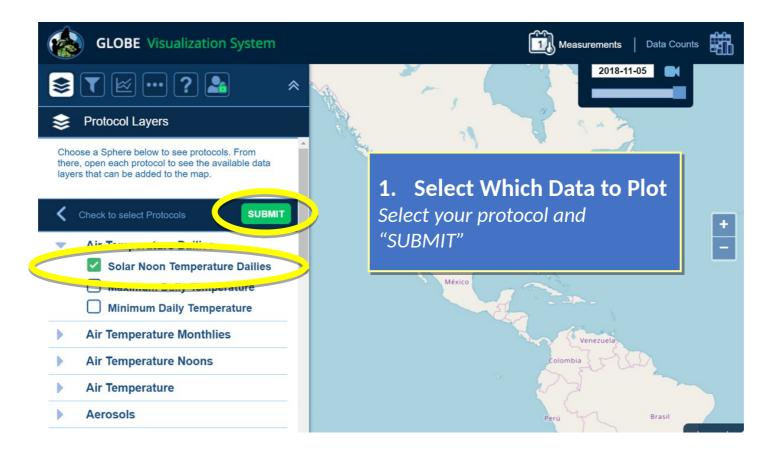

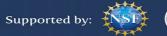

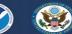

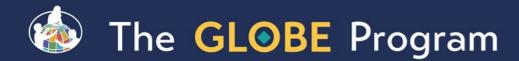

#### Step 2 – Select the Date

| GLOBE Visualization System                                      | Measurements   Data Counts                        |
|-----------------------------------------------------------------|---------------------------------------------------|
| ≥ ▼ ⊵ ?                                                         | 2018-11-05<br>Nov - 2018                          |
| 📚 Protocol Layers                                               | Su Mo Tu We Th Fr Sa                              |
| Solar Noon Temperature Dailies       ☑         Contours       □ | 2. Select the Date                                |
| Contour Layer Opacity                                           | Days which have data will have a                  |
| Choose sphere to explore protocols                              | small data icon on them                           |
| Atmosphere     Piosphere                                        | México Icons indicate the actual measurement date |
| Biosphere     Hydrosphere                                       | Venezuela                                         |
| Pedosphere (Soil)     Soil Temperature and Moisture             | Colombia                                          |
| Pedosphere (Soil)<br>Soil Characterization                      | Perú Brasil                                       |

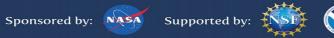

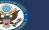

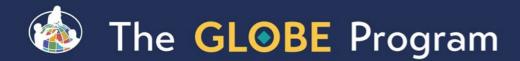

### Step 3 – Select the Data Point

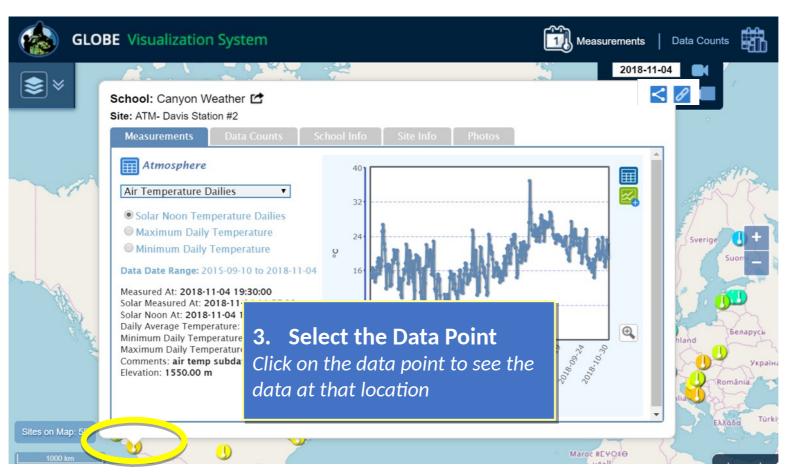

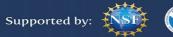

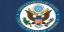

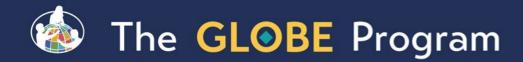

### Vis system popup window

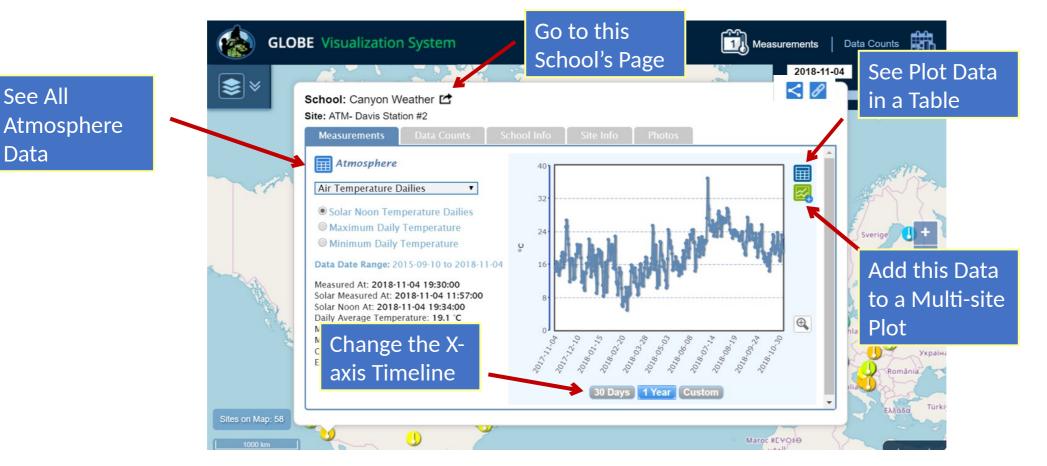

Sponsored by: NASA

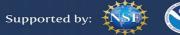

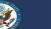

06/02/202

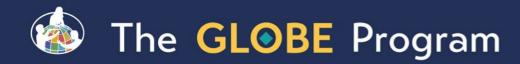

### **Advanced Features**

- Use Filters Location/Site/Elevation to find specific locations school, country, city etc.
- Create an animation
- Use the graph with the + icon to select multiple data sets to graph
  - Allows you to overlay data from multiple sites

Sponsored by: NASA

Export layers to KMZ format for using with Google Earth and other similar tools

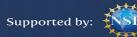

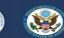

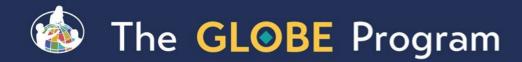

#### Filter your results

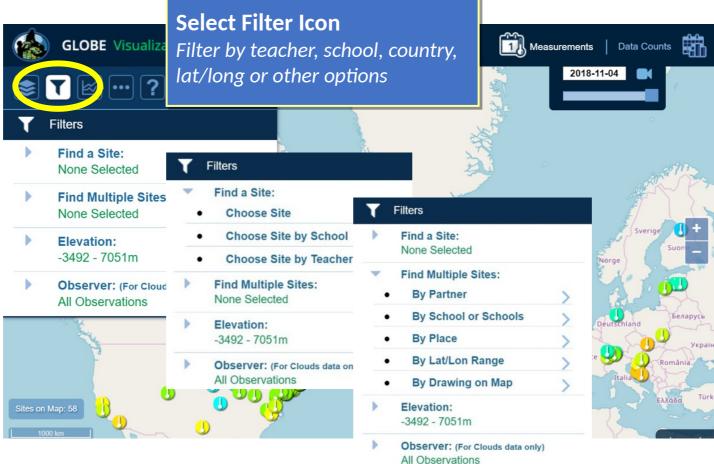

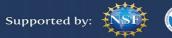

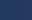

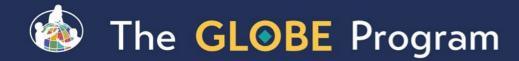

### **Export Layer**

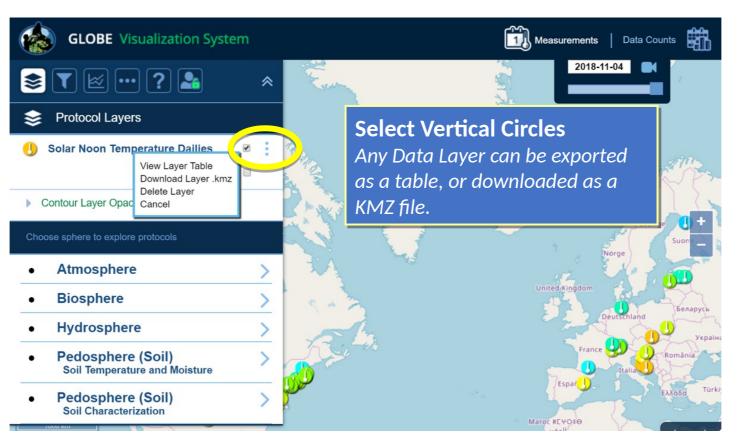

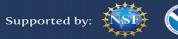

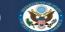

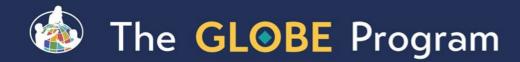

### Setup Multi-Site Plot

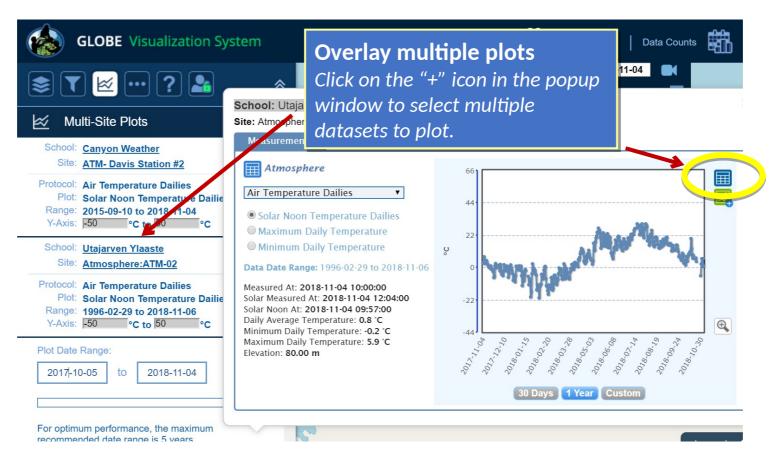

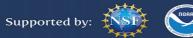

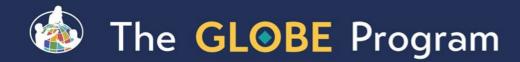

#### Setup Multi-Site Plot

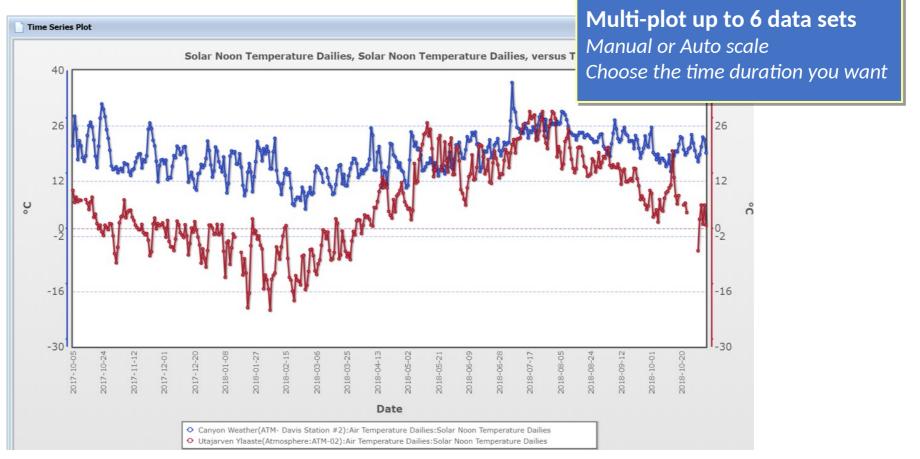

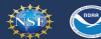

Supported by:

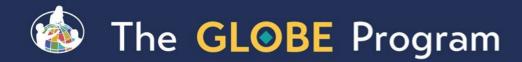

### Save Your Filters / Protocols

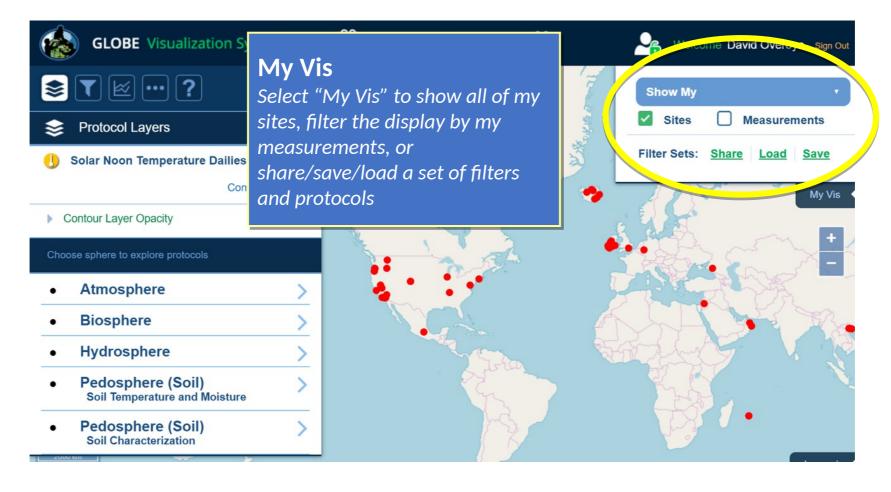

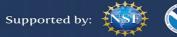

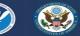

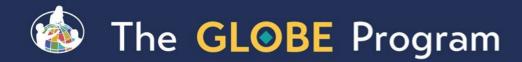

### **Animating Vis**

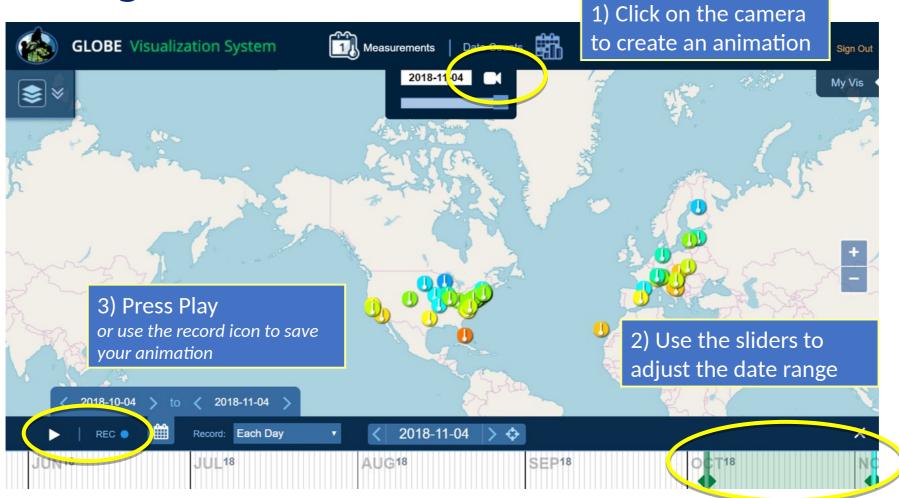

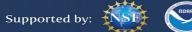

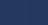

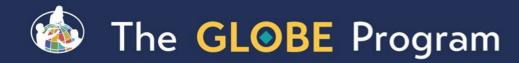

### Why use Data Counts?

- The Data Counts tab tells you how much data a given location has entered in a particular period of time for a given protocol.
- Looking for someone to collaborate with? Looking for the most current data? Use Data Counts.

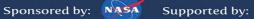

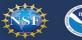

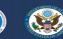

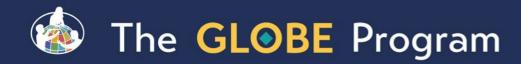

### How to Use Data Counts

- Select Data Counts on the top menu of the vis system
- Select the protocol(s) you are interested in (ie Solar Noon Temperature Dailies)
- The map will show the total number of measurements which have occurred at any location since the beginning of the GLOBE program.
- •Use the Date Range Filter to adjust the date range
- Select a site which has data
  - You can find the school and teacher if you are interested in collaborating.

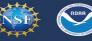

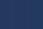

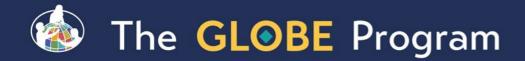

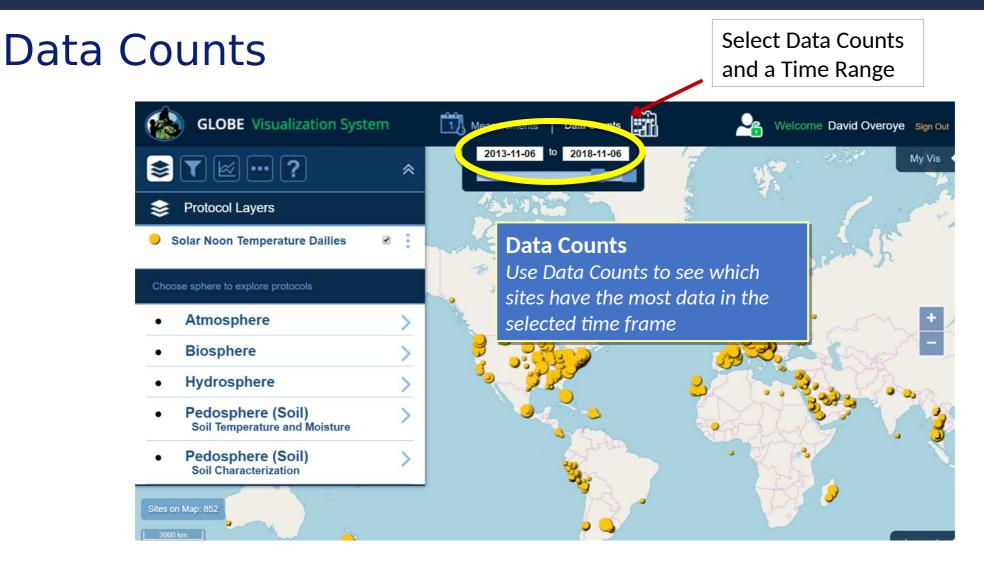

Data counts show how much data was entered at any site for the selected period of time.

Bigger dots = More Data

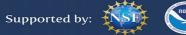

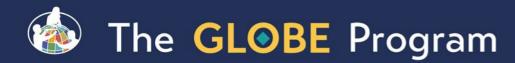

# Demonstration

- Select Air Temperature Daily Average Temperature
- <sup>•</sup>Let's find who's been entering a lot of data in Africa in the last 5 years.
- Go to Data Counts
- Select the school in Ghana Westphalian Senior H.S. Very active from 2019-2021.
- Switch to Measurements and select Oct 2020.
- Select the school again
- Enlarge the Daily Average Temp graph

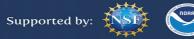

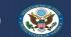

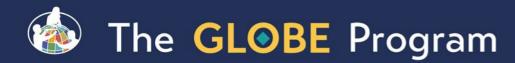

## Demonstration

- Expand to 1 year
- Show how to get the data
  - View plot data in a table, export to .csv
  - Click the enlarge icon
  - Click share links
- Go to the school.
- Add this school to the multi-site plot (we'll come back to this later)

Supported by:

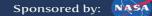

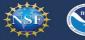

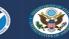

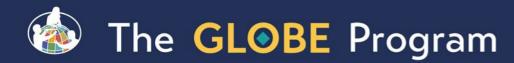

# Demonstration

- Show how to switch protocols in the popup to see the data in other protocols for this school – Relative Humidities Noons
- Show data counts (large view in chart) school info, site info, site photos

Supported by:

- Go back to Measurements and select 2020-10-01 (if not already selected)
- Select a school in Estonia and click the Add Site to Multi-plot button (green "+") to compare the temperature for the two schools (the one in Ghana and the school in Estonia).

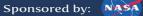

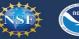

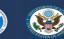

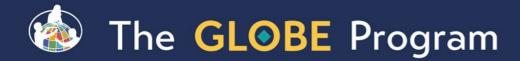

#### Compare Estonia to Ghana

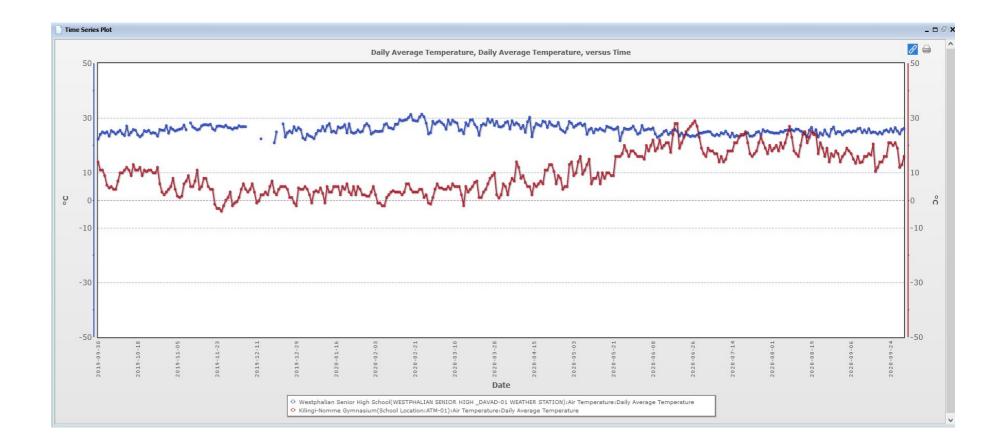

Blue=Ghana Red=Estonia

Sponsored by: NASA

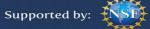

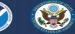

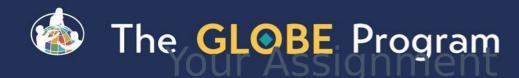

### Try This....

- 1. On May 2, 2024, how many schools in Saudi Arabia reported a water pH reading greater then 7?
- 2. Which measurement technique did the school(s) use?
- 3. What was the range of pH values reported for this site between Jan 1, 2023 and Dec 31, 2023?

Sponsored by: NASA

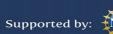

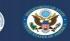

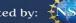

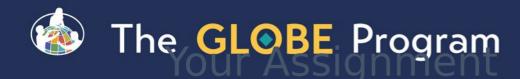

#### Answers

- 1. One (Filter by Saudi Arabia using the place filter and date and then use the 'View Table Layer' option). Yamama School
- 2. meter (Clicked on the site on the map, it's the lightest color icon).
- 3. 4.7 6.9 pH. (Open the site information window and enter the custom dates in the chart and then plot. Then, view Plot Data in Table and sort by the ph column. Alternatively, enlarge the plot and select the highest and lowest values).

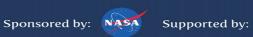

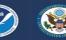

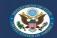

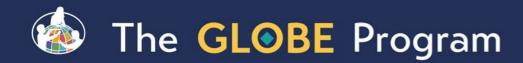

#### Vis Tutorials

- For additional training, visit the Tutorial Center to access the Vis Tutorials
- Training > Tutorial Center

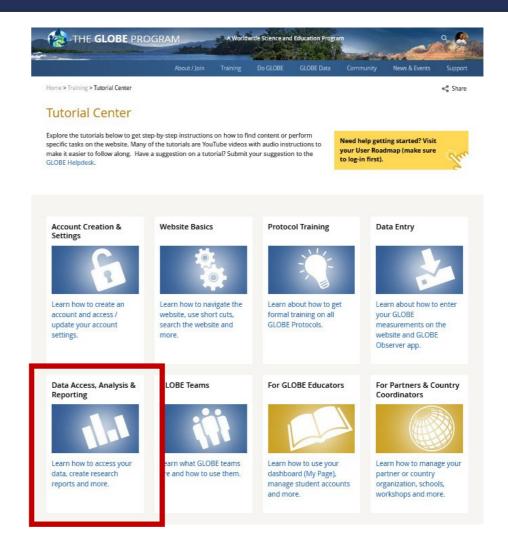

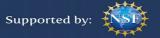

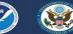

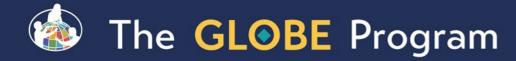

### **Questions?**

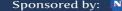

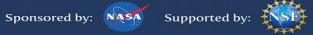

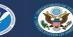

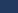

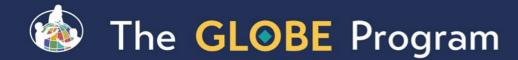

NIGIUGN

### **Contact Information**

Cornell.Lewis@axientcorp.com

For more information visit www.globe.gov

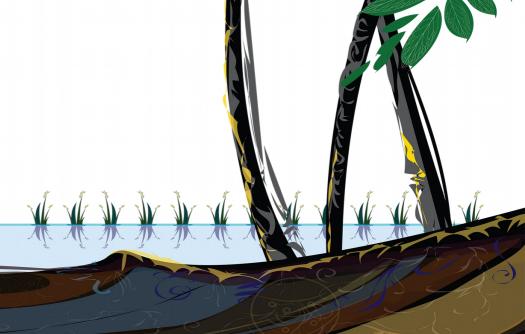

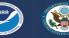

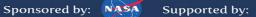

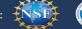

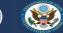